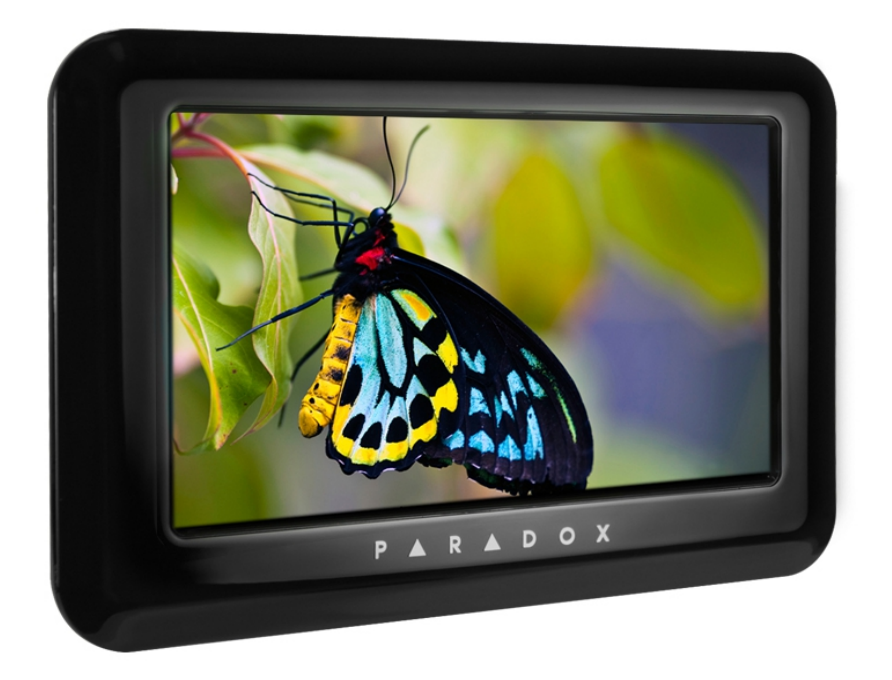

### **Краткая инструкция пользователя клавиатуры ТМ50**

Клавиатура с сенсорным экраном ТМ50 значительно облегчает пользователю управление системой безопасности фирмы Paradox, благодаря понятному меню и чувствительному сенсорному экрану.

Ниже будут кратко описаны основные функции клавиатуры ТМ50.

Главный экран клавиатуры выглядит так:

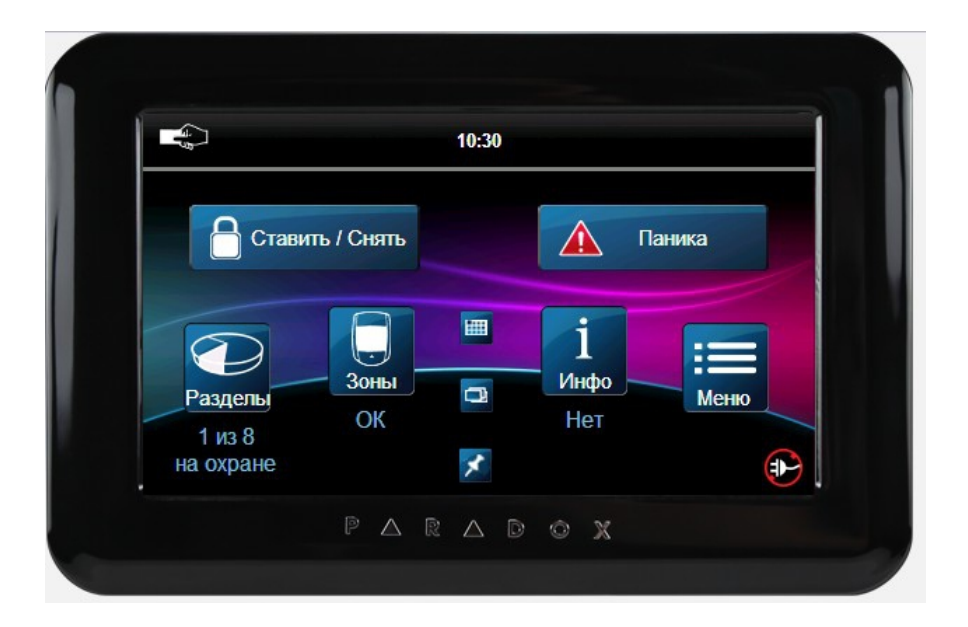

Постановка на охрану/снятие с охраны — Нажать кнопку «**Ставить/Снять**», появится окно, в котором необходимо нажать кнопку, соответствующую выбранному способу постановки на охрану или снятию с охраны.

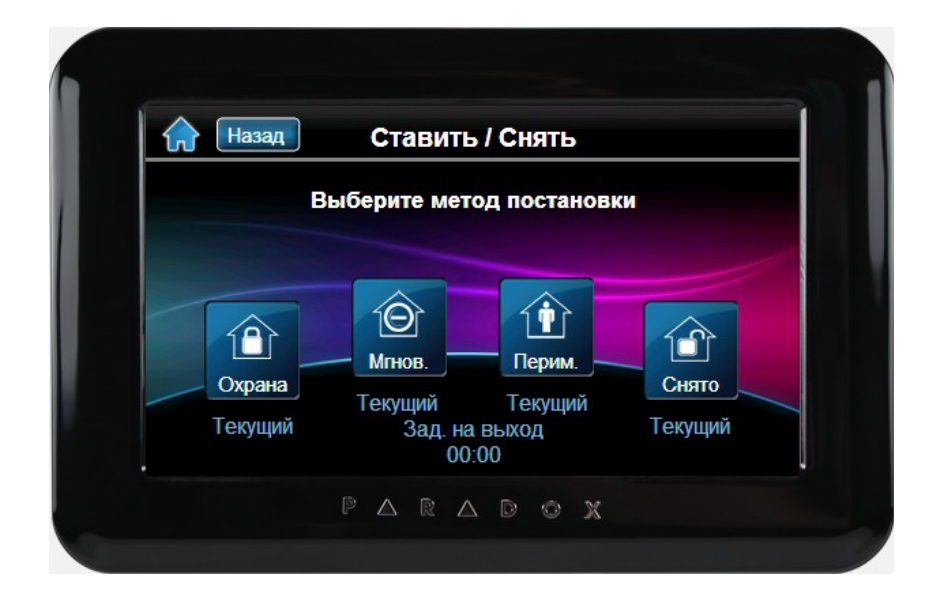

После нажатия кнопки «**Охрана**», появится экран выбора разделов. Выберите либо отдельные разделы, которые хотите ставить на охрану, либо пункт «**Все разделы**».

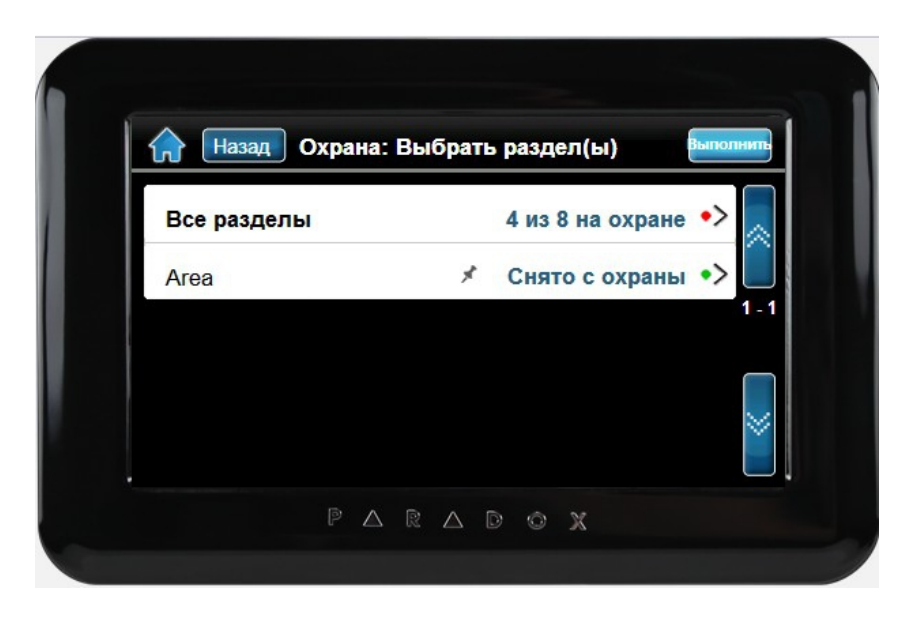

Если Ваш инсталлятор активировал функцию быстрой постановки на охрану, после выбора разделов, начнется отсчет задержки на выход.

Если же функция быстрой постановки не активирована, появится экран клавиатуры, где необходимо ввести код пользователя для выполнения действия.

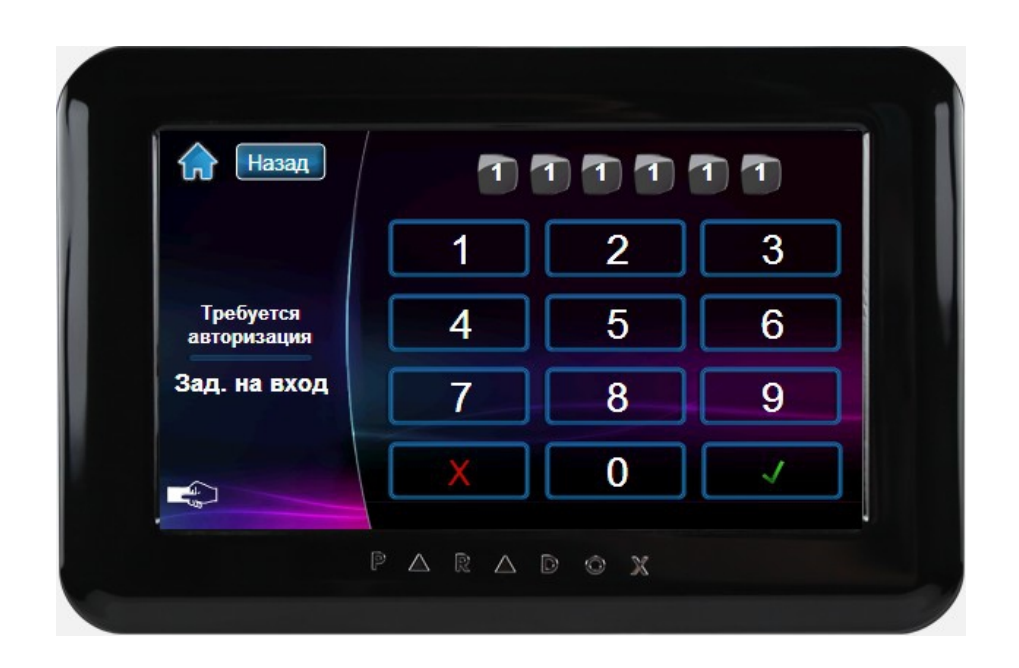

 Начнется отсчет задержки на выход. После того, как отсчет закончится и система станет на охрану, на экране будут видны все разделы, поставленные на охрану.

В случае возникновения тревог или каких-либо проблем в системе, просмотреть их можно нажав кнопку «**Инфо**». Появится следующий экран, где можно просмотреть все тревоги, неисправности и события, которые произошли в системе.

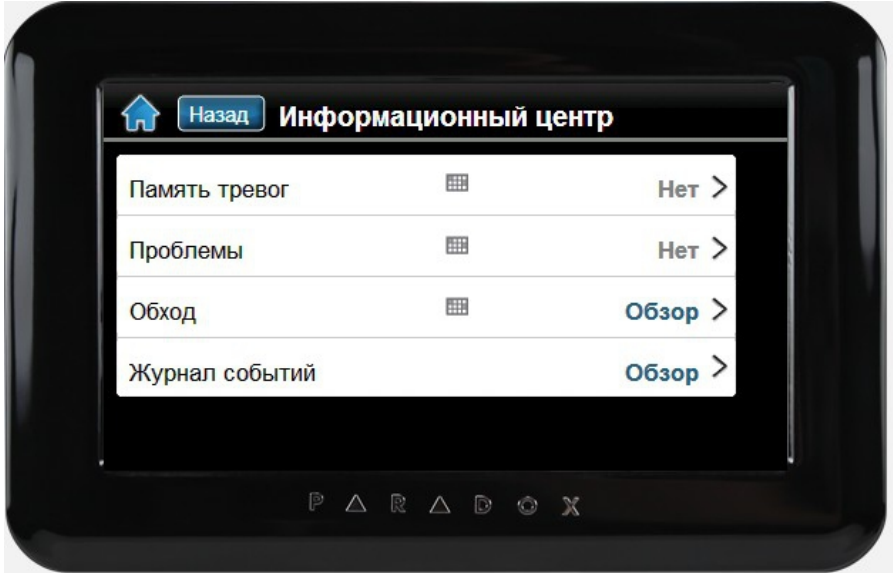

Если нажать кнопку «**Меню**», то Вы попадете в основные функции, позволяющие наиболее полно использовать возможности системы безопасности.

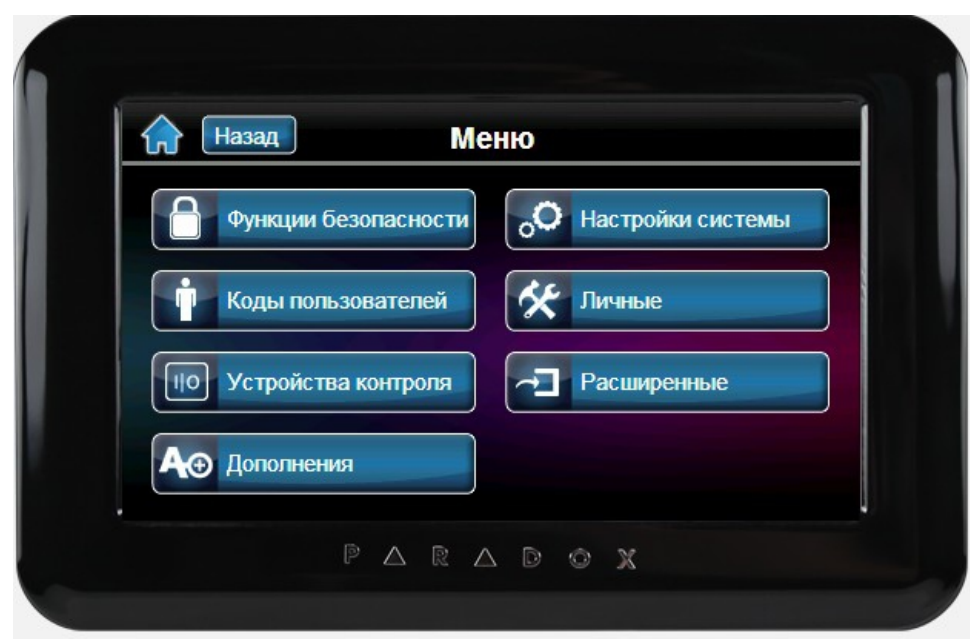

Пункт **«Функции безопасности»** отображает все варианты постановки и снятия с охраны. Также есть возможность запрограммировать зонам функцию «колокольчика».

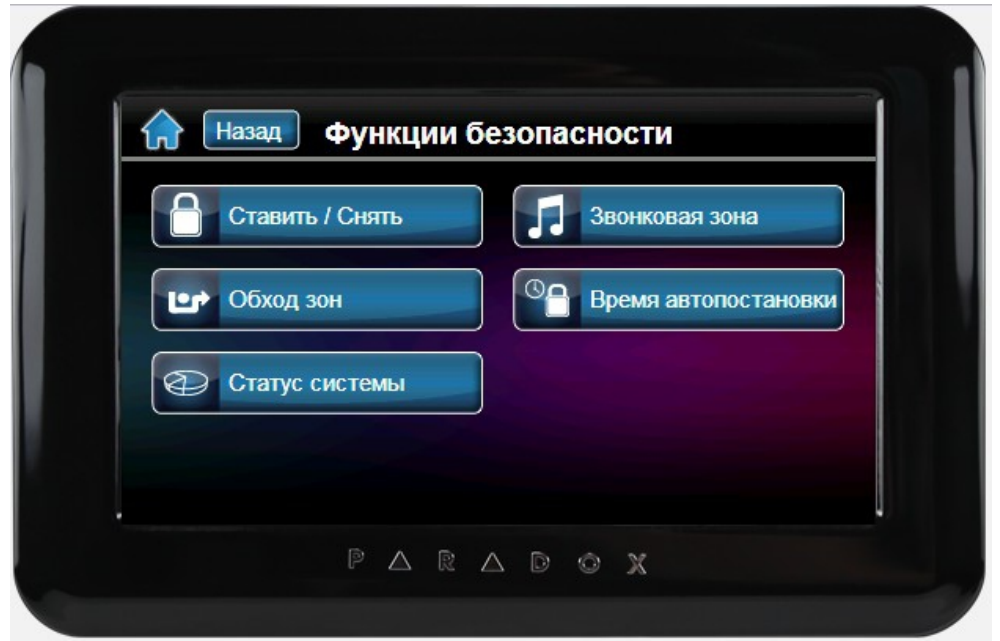

Пункт **«Коды пользователей»** дает возможность администратору системы добавлять, изменять или удалять пользователей.

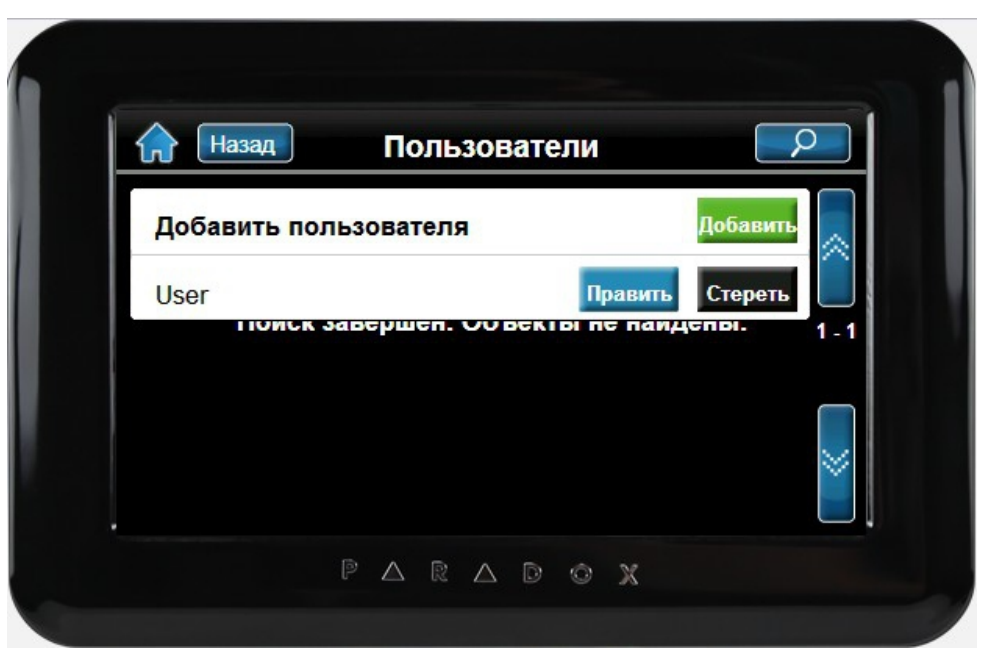

В пункте **«Устройства контроля»** есть возможность управлять различными периферийными устройствами, которые были запрограммированы инсталлятором на стадии монтажа и наладки системы.

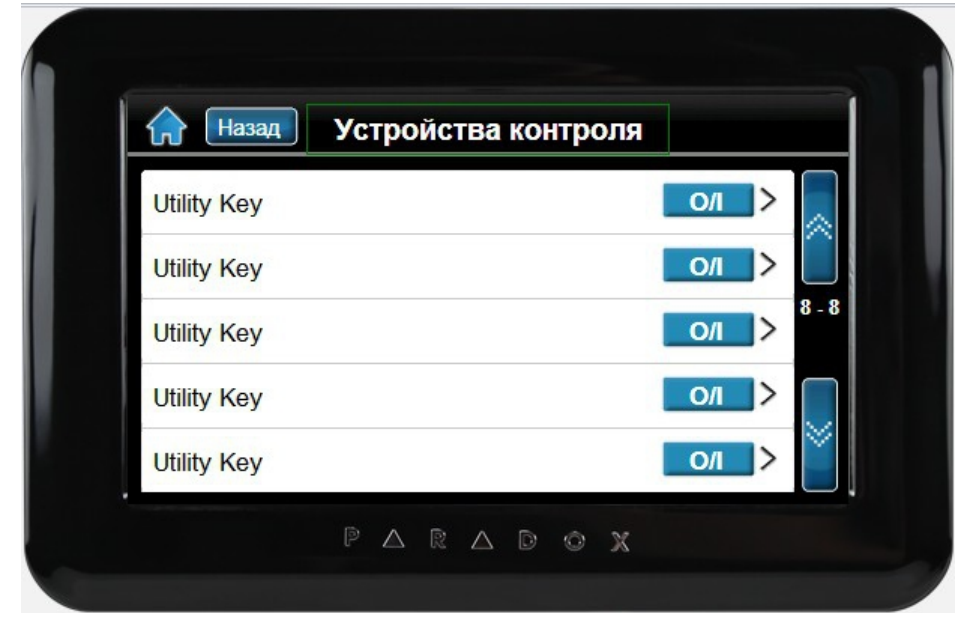

В пункте «**Настройки системы»** доступны вспомогательные функции, такие как установка времени и даты, изменение громкости звуков клавиатуры, настройки яркости и контраста экрана, а также возможность отключения реакции экрана на прикосновения для его чистки.

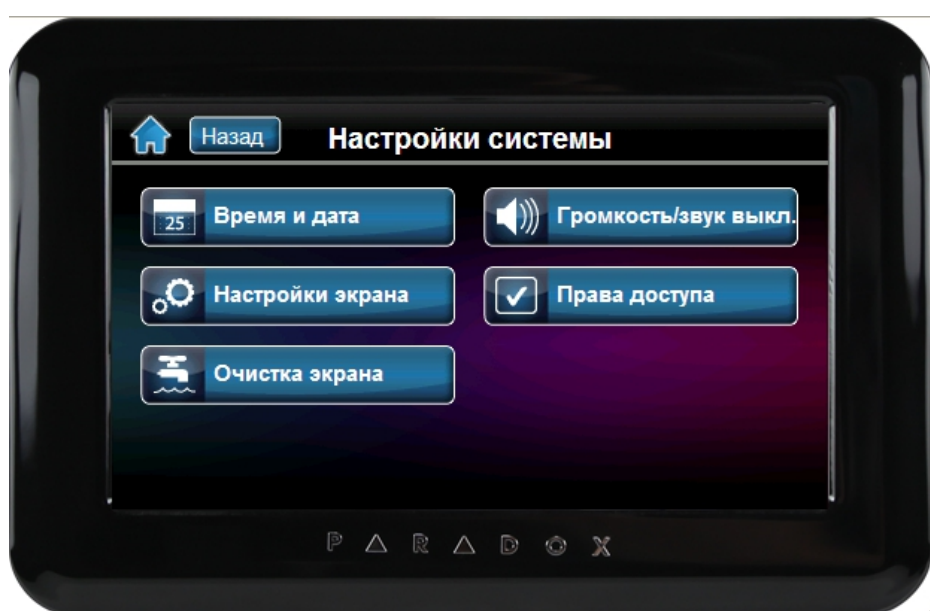

Пункт **«Личные»** включает настройки, повышающие удобство пользования клавиатурой, такие как будильник, возможность запуска на экране слайд-шоу, изменение языка, а также названий зон и разделов системы.

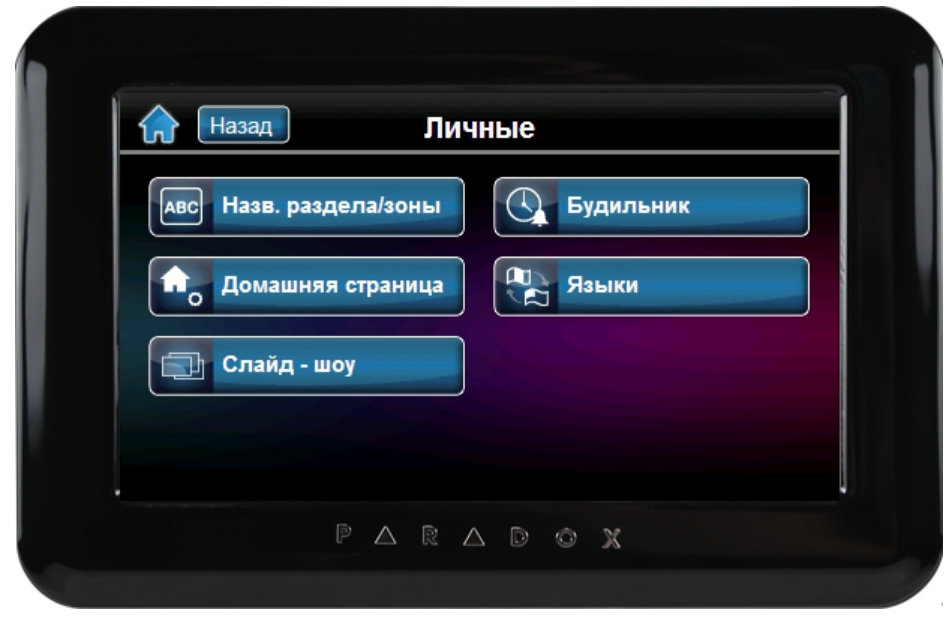

# TM50 - Обзор меню

#### Р R D x О

## пользователя / инсталлятора EVO

Клавиатура с сенсорным экраном • V1.2 • TM50-RC01 • 09/2012

Данный документ содержит обзор различных меню клавиатуры с сенсорным экраном TM50 для систем EVO. **Используйте этот документ как краткое руководство по поиску определенных настроек / опций в меню.**

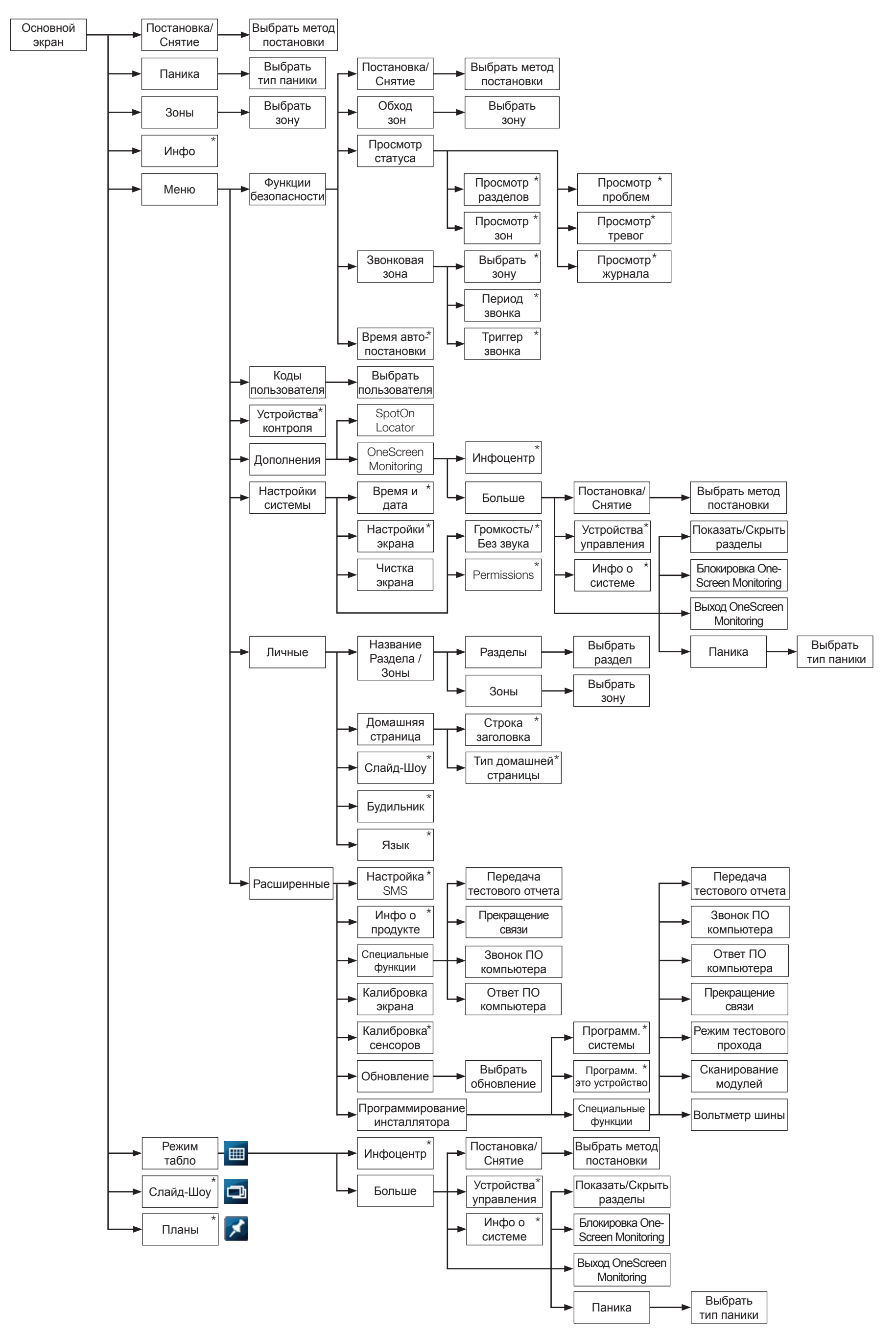

# TM50 - Обзор меню пользователя MG/SP

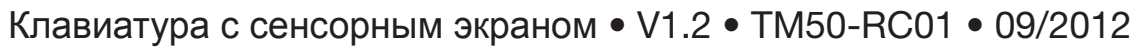

Данный документ содержит обзор меню пользователя клавиатуры с сенсорным экраном TM50 для систем MG/SP. **Используйте этот документ как краткое руководство по поиску определенных настроек / опций в меню.**

P

R

D

О

X

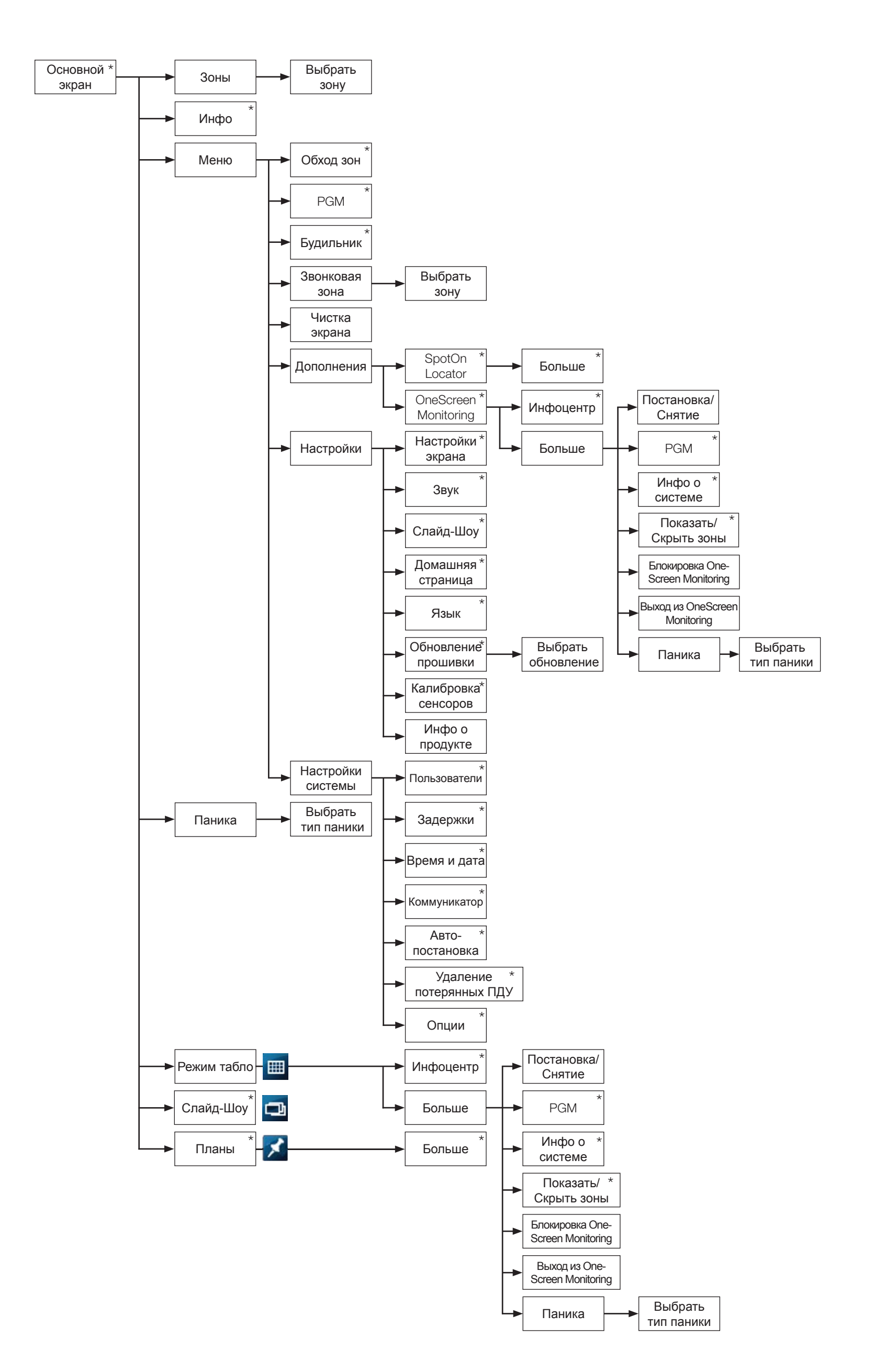

# TM50 - Обзор меню инсталлятора MG/SP

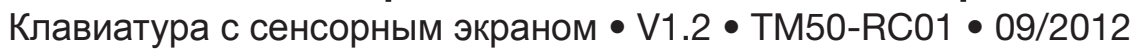

Данный документ содержит обзор меню инсталлятора клавиатуры с сенсорным экраном TM50 для систем MG/SP. **Используйте этот документ как краткое руководство по поиску определенных настроек / опций в меню.**

Ρ

R

D

О

X

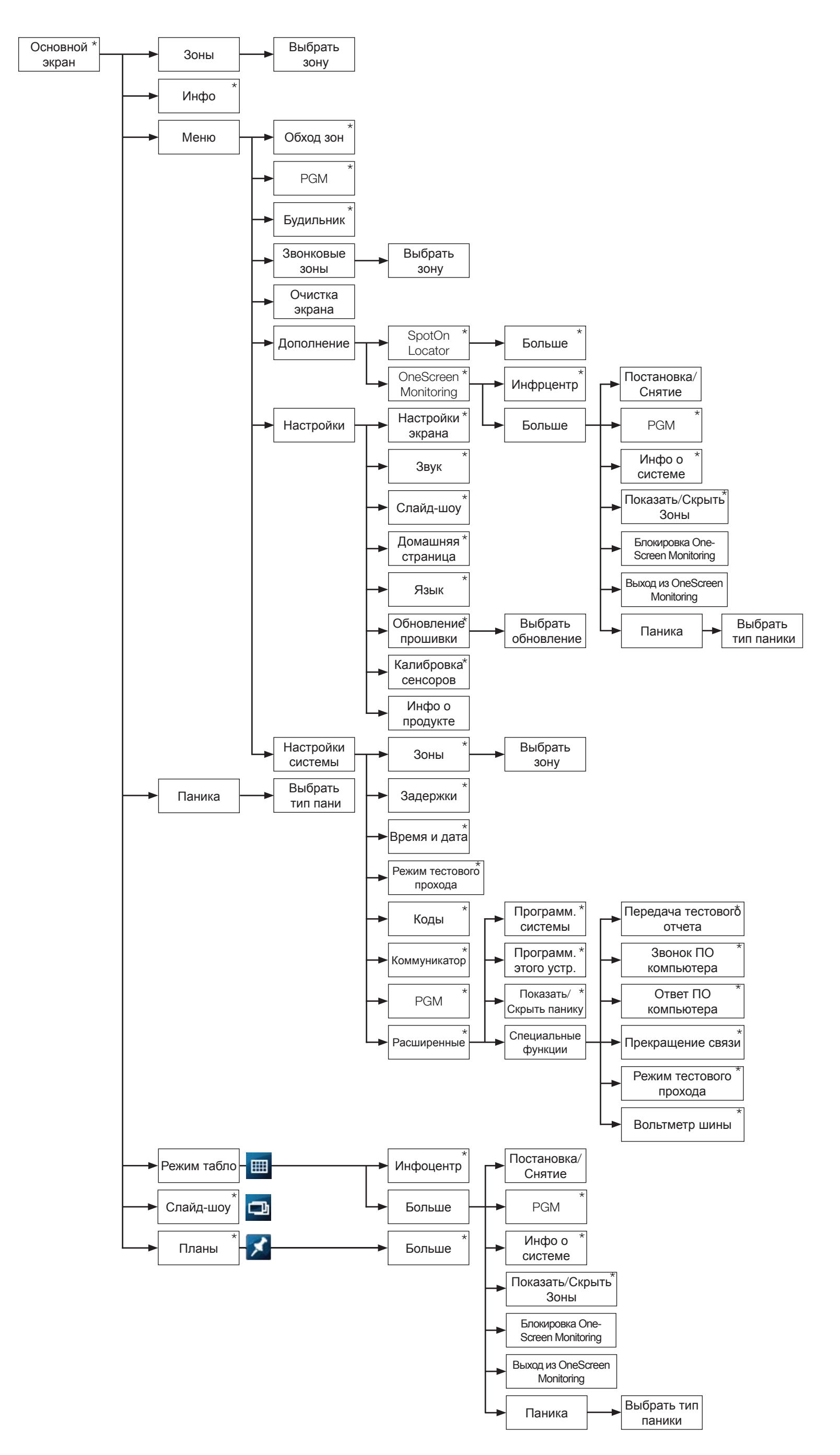

PARADOX.COM

#### **Инструкция по созданию планов помещений на клавиатуре TM4**

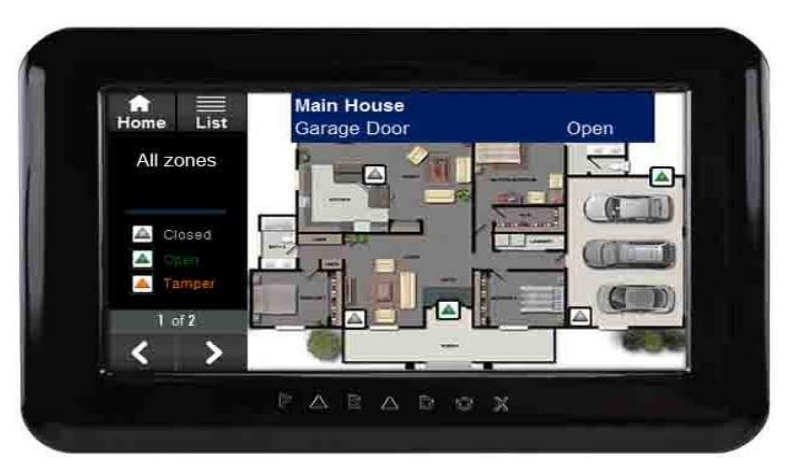

Сенсорная клавиатура ТМ4 версии 1.21 и выше поддерживает до 32 планов помещений. Планы помещений - это ранее созданные изображения, импортированные в ТМ4. После того, как план будет загружен в ТМ4, на нем нужно указать зоны, помещая символы в заданной позиции.

Изображение плана помещения должно соответствовать следующим критериям:

- Формат изображения .bmp. Максимальная длина названия файла - 8 символов

- Размер - 363 х 272 пикселя

- Цветовое разрешение - 24 или 32 бита

Для создания плана помещения, необходимо выполнить следующие шаги:

1.Нажмите кнопку "Меню"

2.Выберите пункт "План помещения"

3.Измените название плана помещения и нажмите "Сохранить".

4.Выберите изображение

5.Нажмите "Добавить зону" и нажмите непосредственно на экране, где зона должна быть расположена

6. Если Вы хотите передать план помещения другой ТМ4, необходимо нажать кнопку "Больше" и перейти к функциональным возможностям импорта или экспорта файлов